## **온라인 어린이 통학버스 교육 이수 안내**

코로나19 감염예방을 위해 한시적으로 **온라인 '동승보호자 교육'**을 이수한 **운영자 · 운전자**도 어린이통학버스 안전교육을 이수한 것으로 인정합니다.

다만 어린이 통학버스 **운영자 · 운전자**의 경우 현행법상 동승 보호자와는 달리 **추가 정보** 입력, **경찰청 전송** 등의 절차가 더 필요하므로 불편하시더라도 다음의 내용을 따라 '안전운전 통 합민원' 사이트에서 교육 예약을 진행하여 주시기 바랍니다.

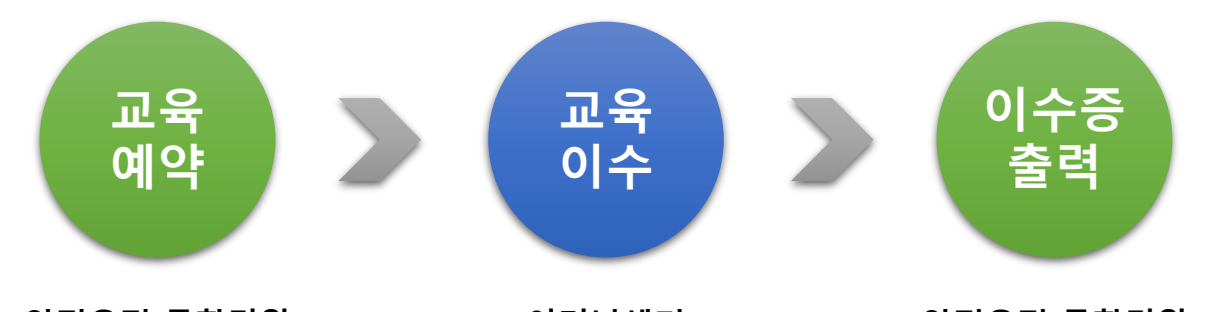

**안전운전 통합민원**

http://safedriving.or.kr http://trafficedu.koroad.or.kr http://safedriving.or.kr **이러닝센터**

**안전운전 통합민원**

- 예약일 **1개월 이내**에 이러닝센터 교육이수를 완료하시기 바랍니다. (1개월이 지난 뒤 이수를 원하시면 재예약 후 진행하시면 됩니다.)
- 이수증 출력은 **교육예약**과 **교육이수**가 **모두 완료**된 경우 가능합니다.
- 예약 당일 또는 예약일 이후 **교육이수 완료 시** 전산 반영은 **최대 3일** 까지 소요될 수 있으므로 여유있게 신청 · 이수하시기 바랍니다.
- 본 안내를 보시기 전에 이미 **이러닝센터 교육을 이수한 경우,** 본인의 개인정보를 이용하여 '**안전운전 통합민원**' 에서 **《어린이 통학버스 안 전교육》**을 '**본부**'로 예약하시면 **3일 이내** 이수증 출력이 가능합니다.

단계별 상세 안내가 필요하신 분은 다음 내용을 참고 바랍니다.

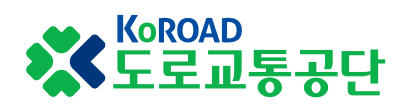

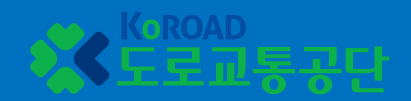

# **1 '안전운전 통합민원' 어린이통학버스 안전교육 예약**

## **1. '안전운전 통합민원' 어린이통학버스 안전교육 예약**

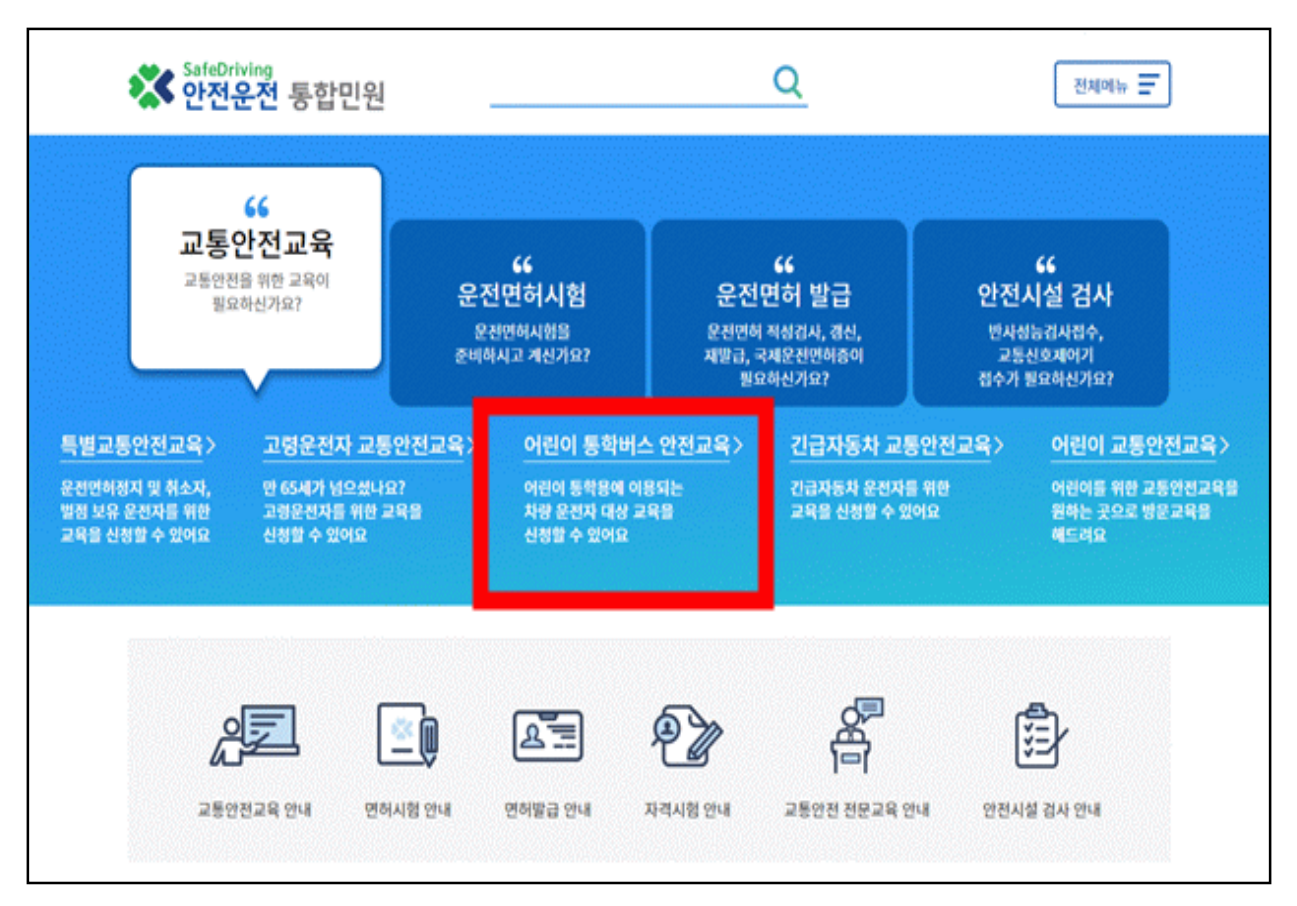

① 인터넷 검색창에 '안전운전 통합민원' 입력 또는 주소창에 http://safedriving.or.kr 입력하여 사이트 접속

② 첫 화면에서 '어린이 통학버스 안전교육' 클릭

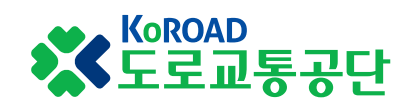

## **1. '안전운전 통합민원' 어린이통학버스 안전교육 예약**

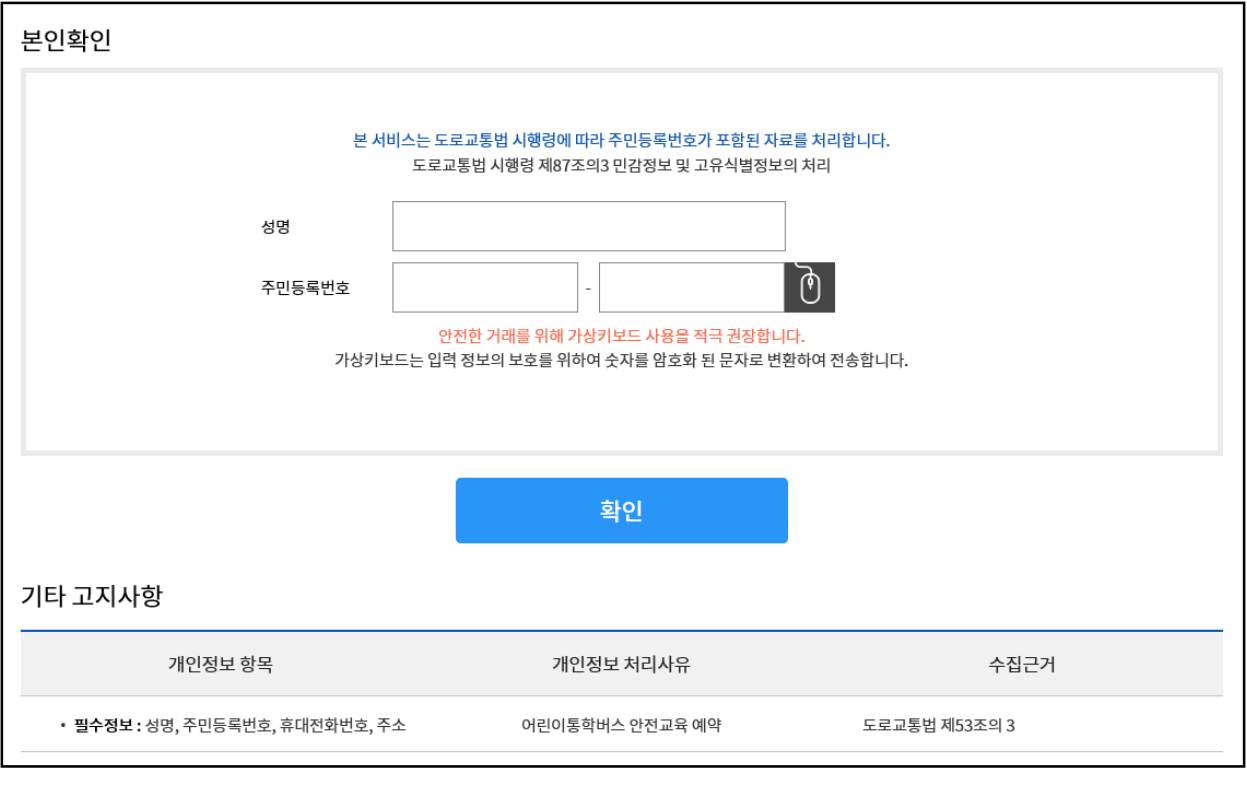

### ③ 본인확인 후 개인정보 활용 동의 필요

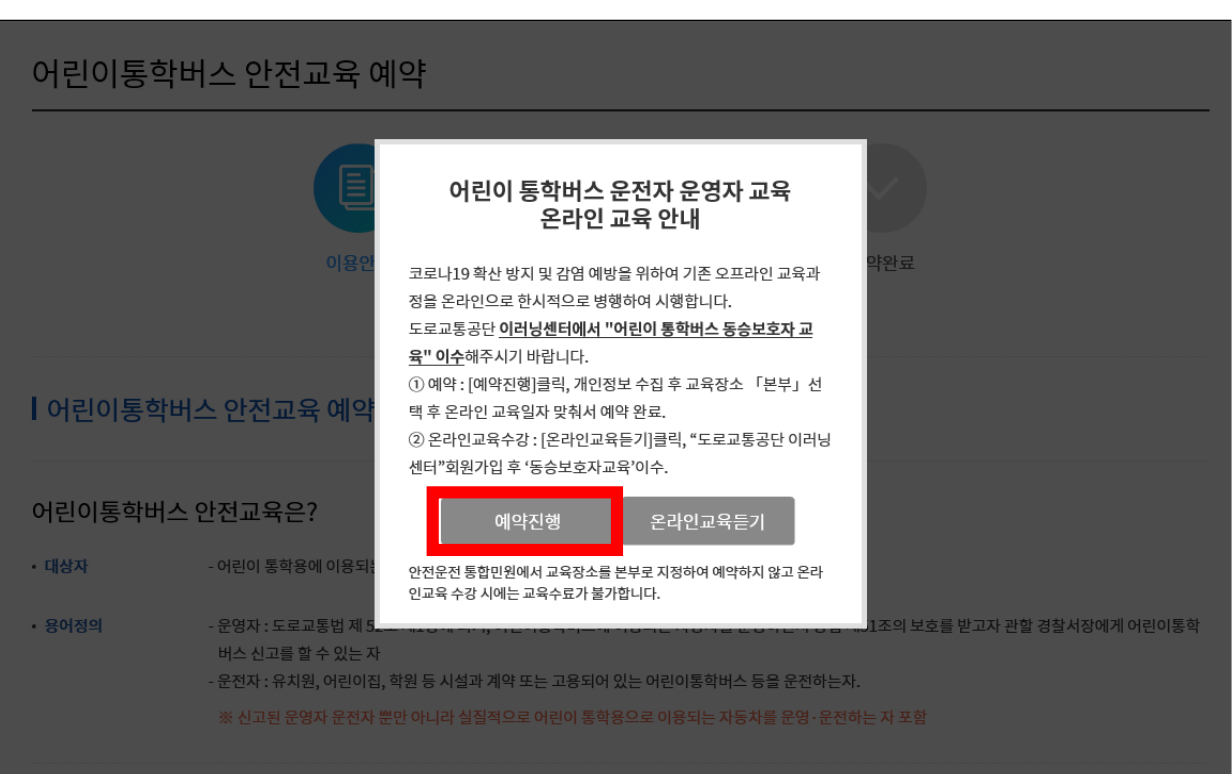

④ 온라인교육 안내 팝업이 뜨면 '예약신청' 버튼 클릭

X Koroap<br>X 도로교통공단

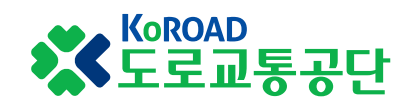

## ⑤ '본부' 교육장 클릭 → 희망 이수일자 선택(클릭) → 시간 및 예약인원 확인(클릭) → 안내사항 확인(클릭) → 다음화면

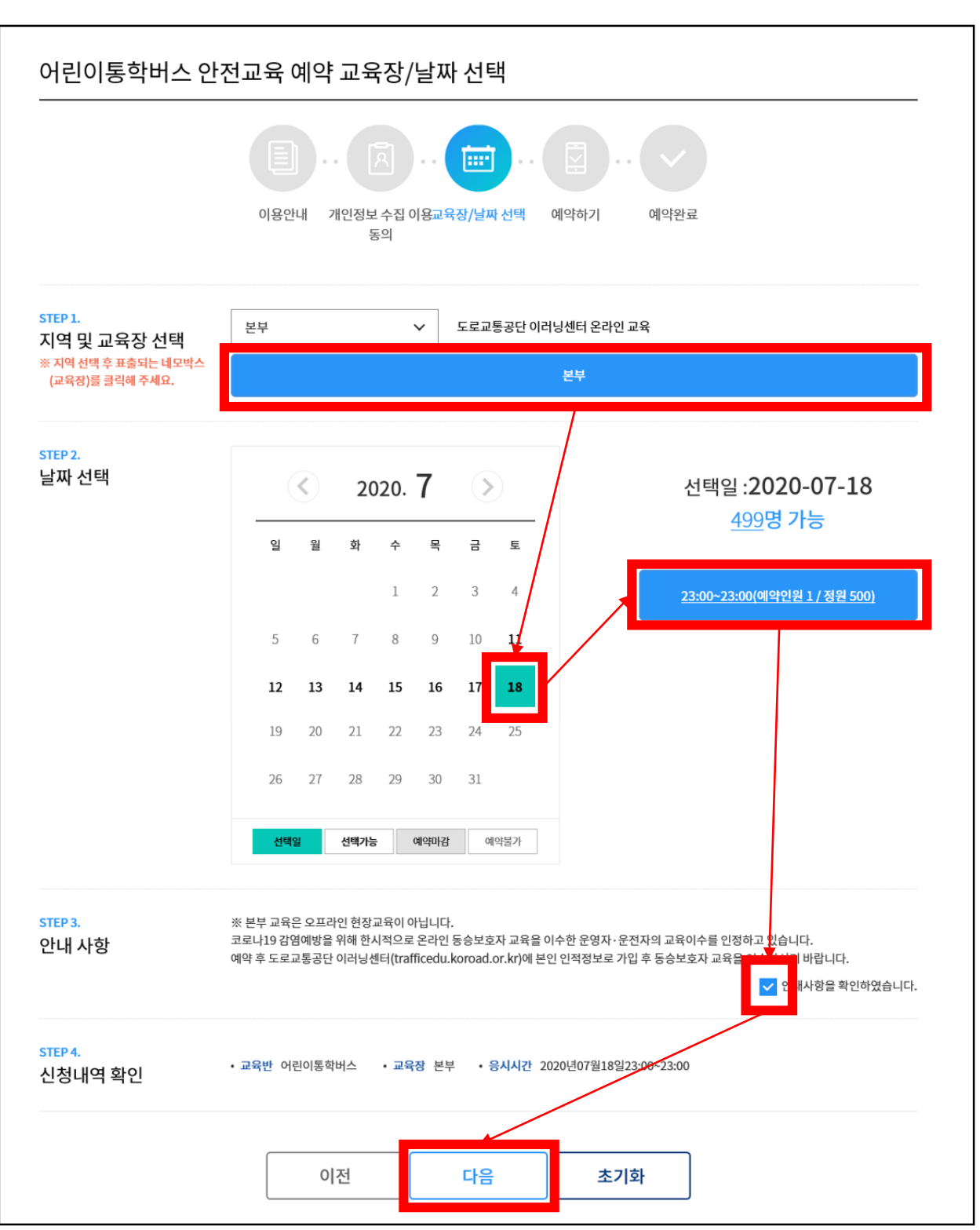

## **1. '안전운전 통합민원' 어린이통학버스 안전교육 예약**

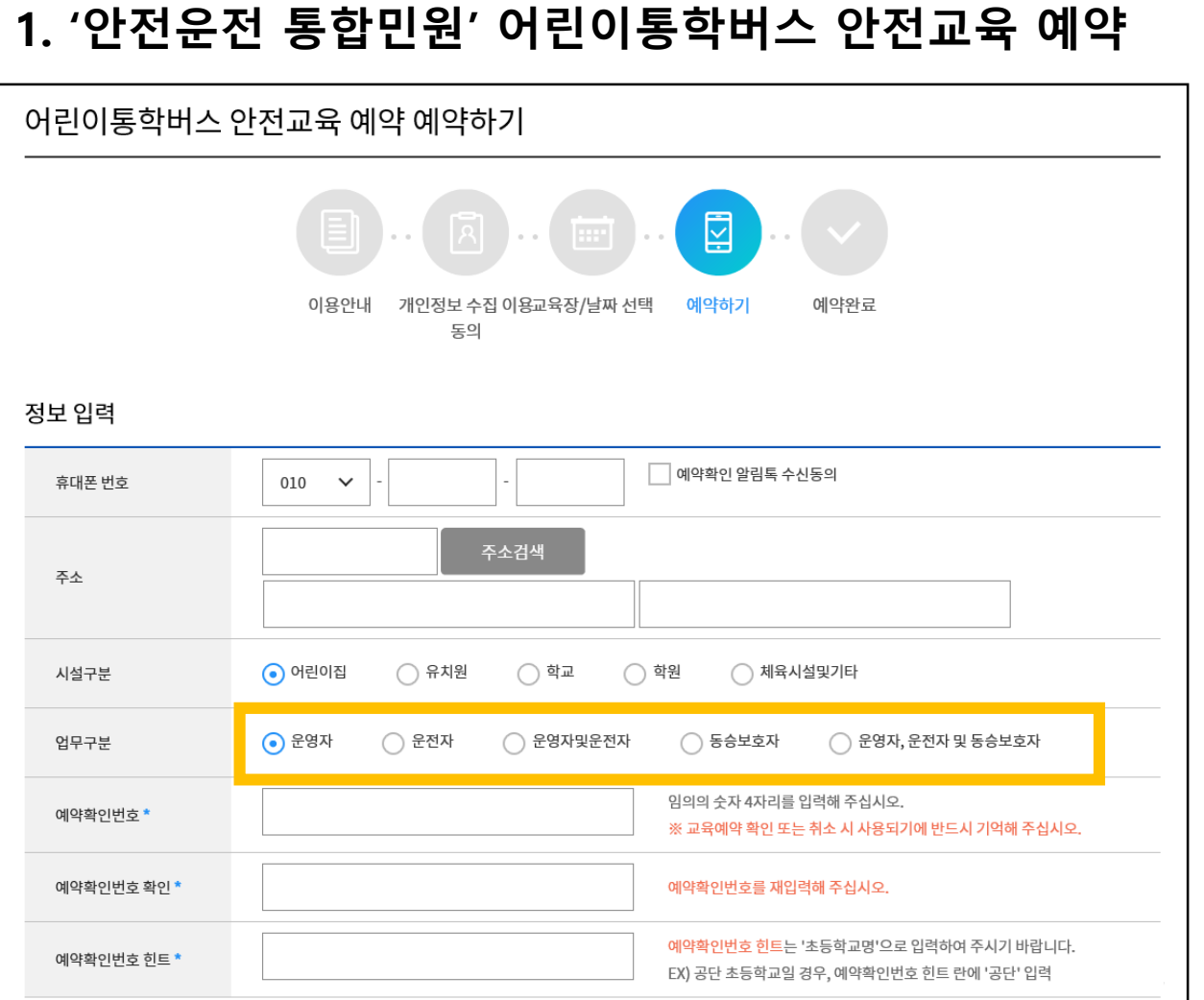

⑥ 확인증 발급에 필요한 개인정보(휴대폰번호, 주소), **업무구분**(운영자가 운전도 할 경우 **운영자 및 운전자** 선택), 예약확인 또는 취소를 위한 '확인번호' (본인이 임의대로 정한 4자리 숫자) 등의 예약 정보를 **빈칸없이 입력하여** 예약 완료

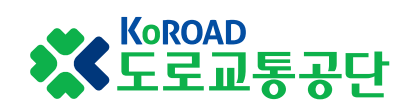

# **2 '이러닝센터' 동승보호자 교육 이수**

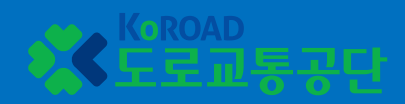

## **2. '이러닝센터' 동승보호자교육 이수**

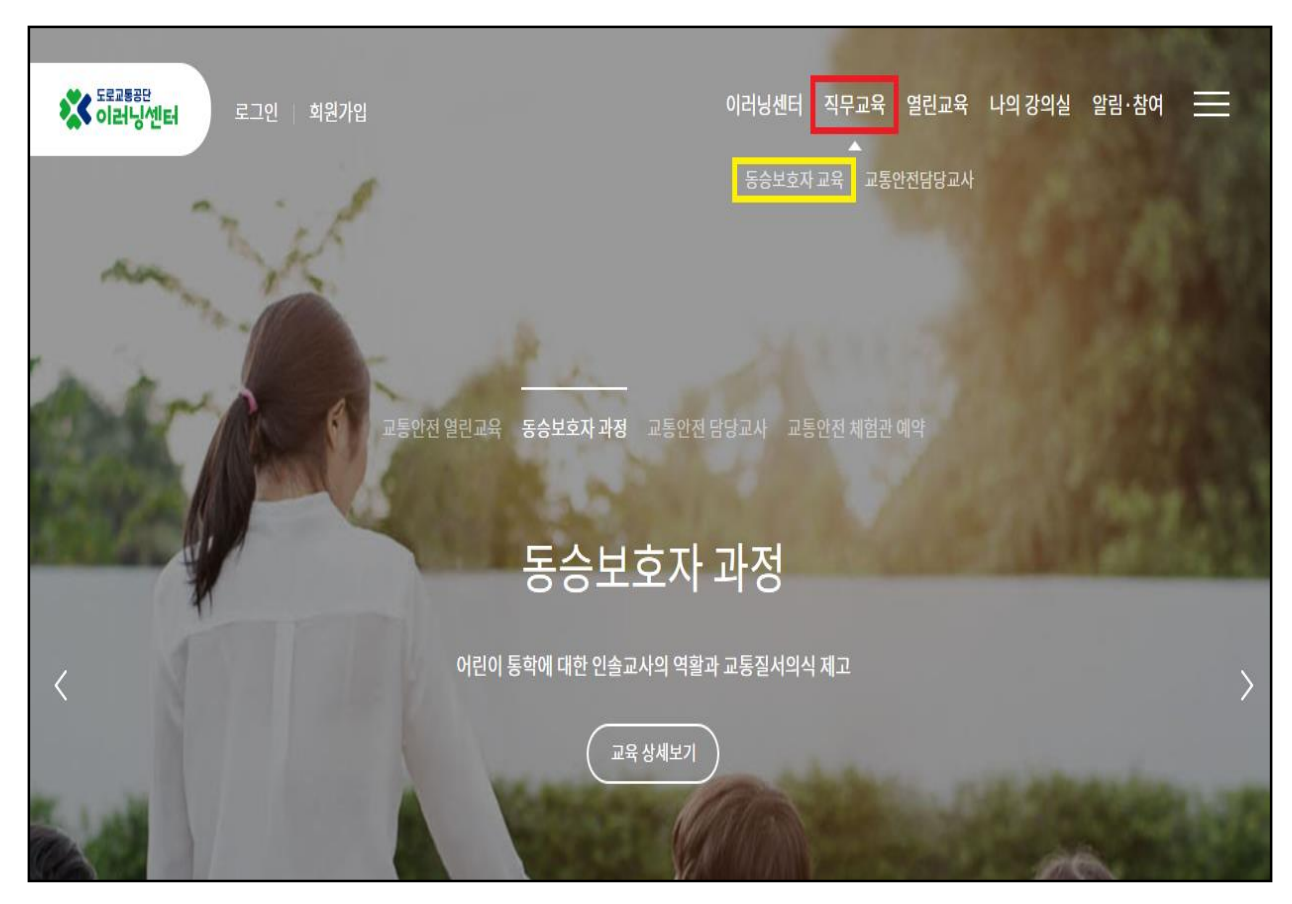

① 인터넷 검색창에 '도로교통공단 이러닝센터' 입력 또는 주소창에 http://trafficedu.koroad.or.kr 입력하여 사이트 접속

#### ② **회원가입 및 로그인**

※ 가입자 정보 - 이름, 생년월일, 핸드폰번호가 안전운전 통합민원의 예약자와 동일해야 교육이수처리 가능

③ 상단 메뉴에서 **'직무교육' > '동승보호자 교육'** 클릭

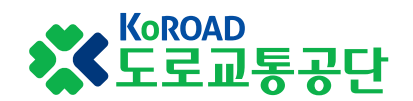

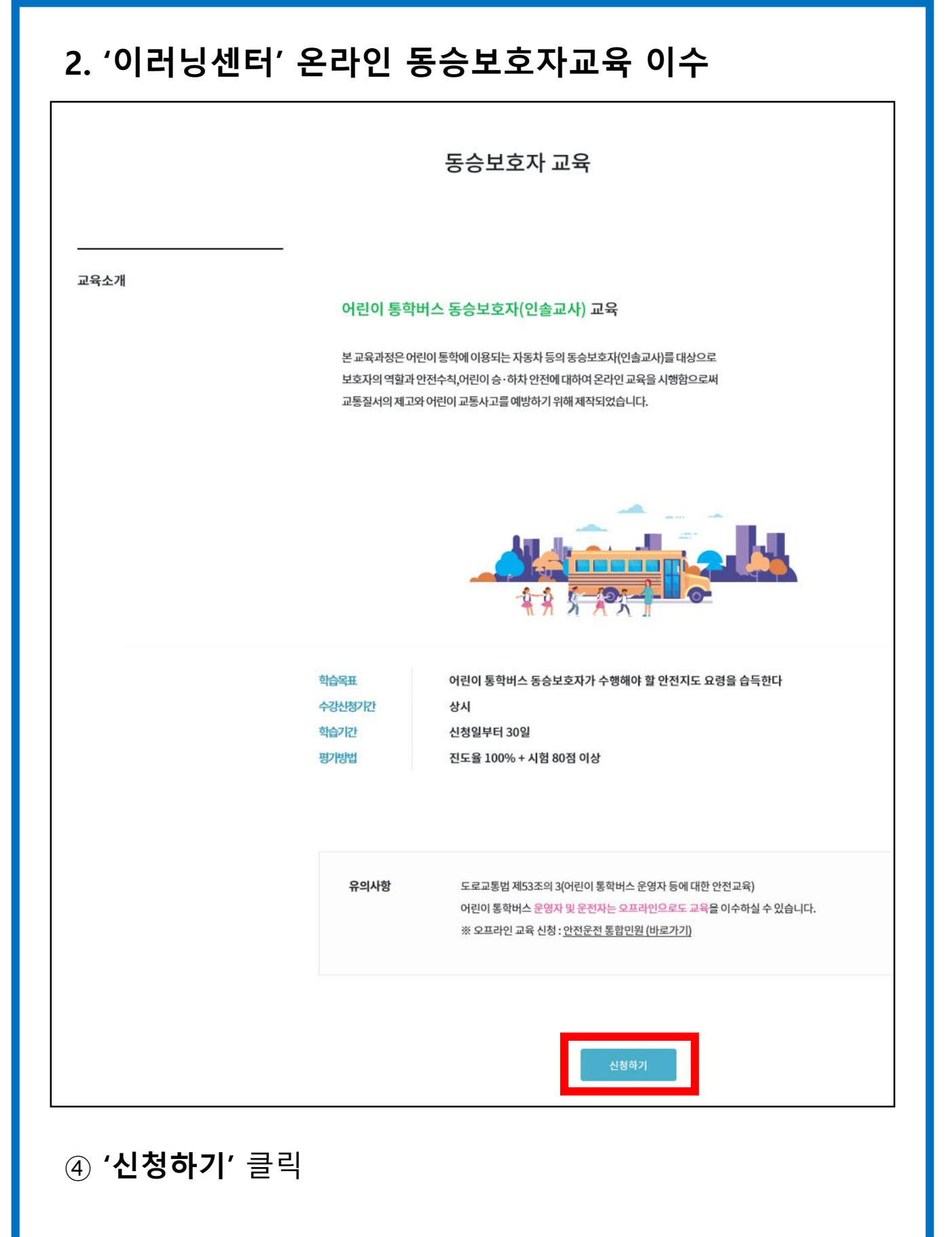

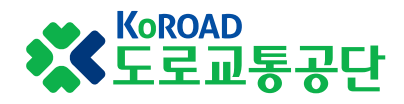

## **. '이러닝센터' 온라인 동승보호자교육 이수**

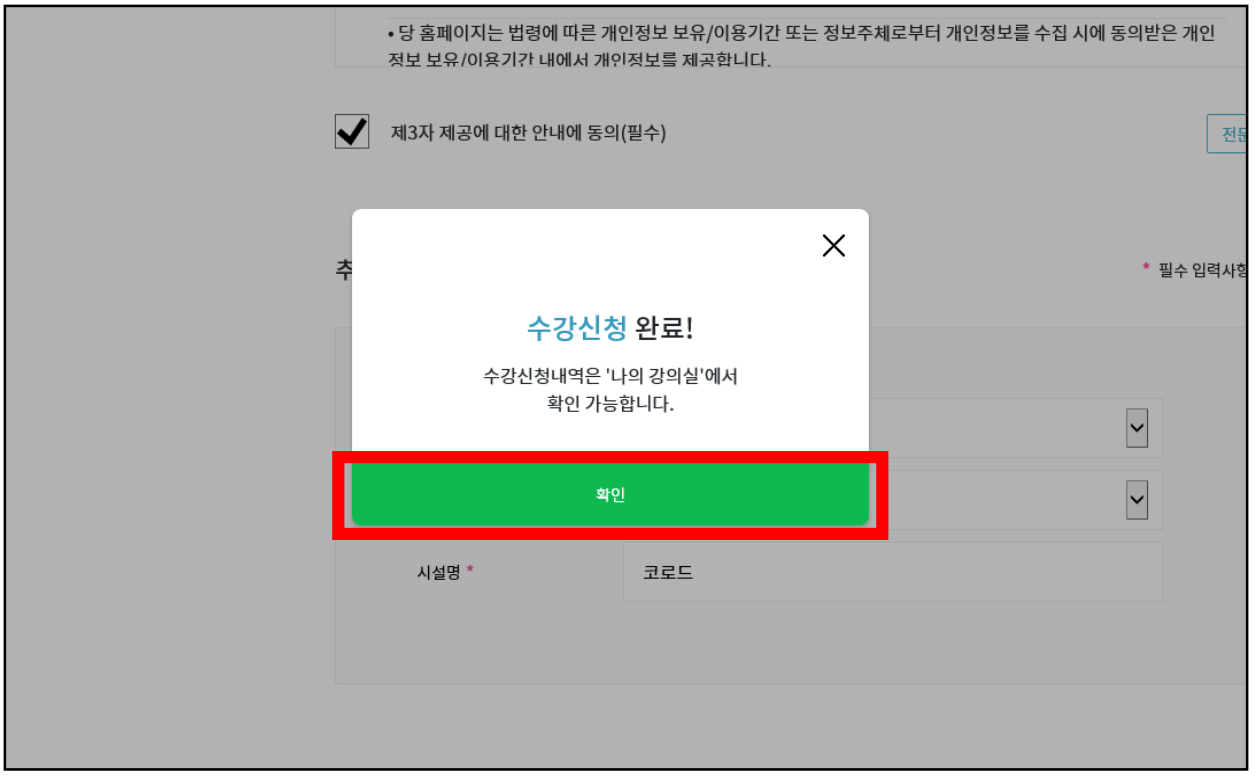

## 수강신청 완료 화면

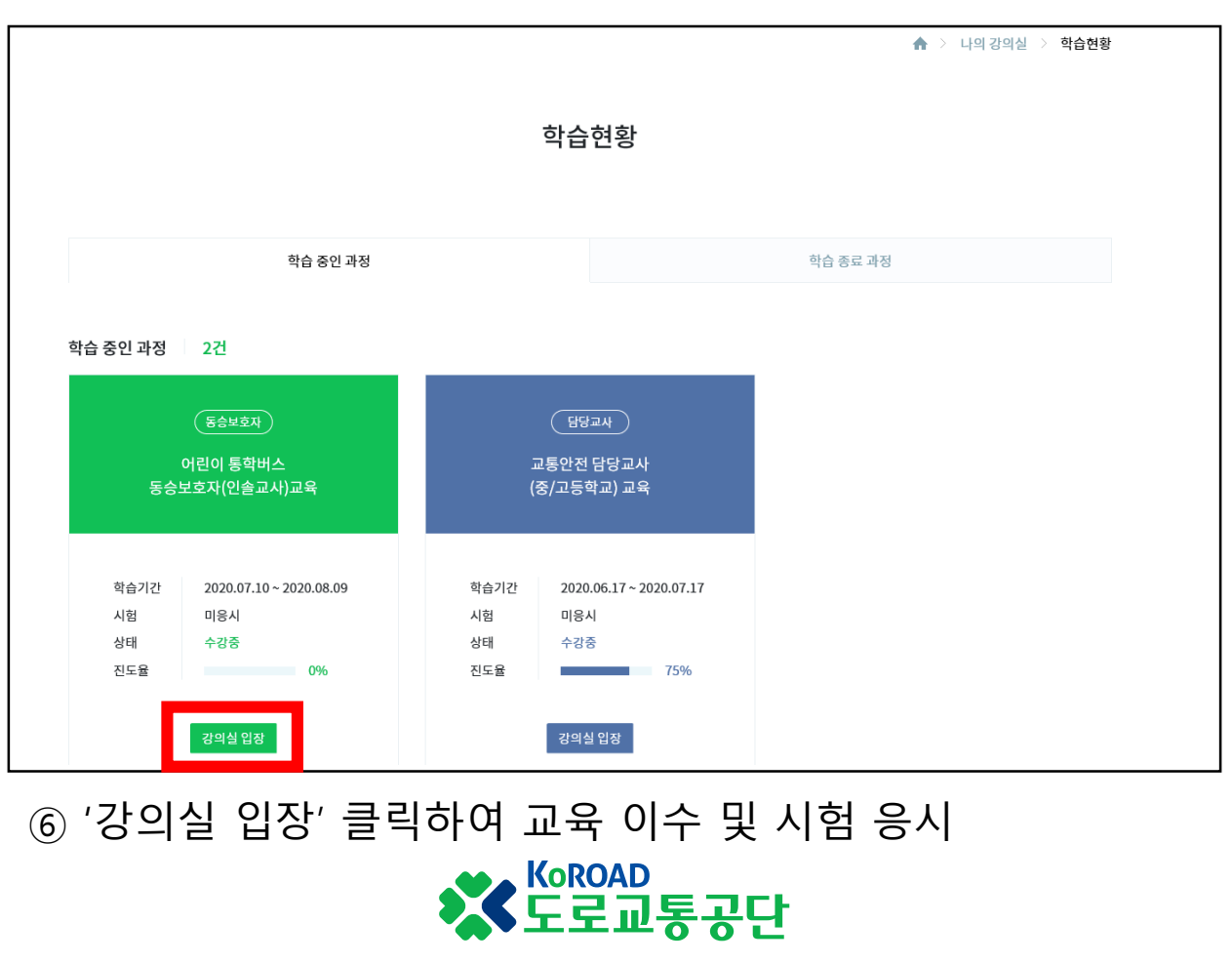

## **3 '안전운전 통합민원' 교육이수증 출력**

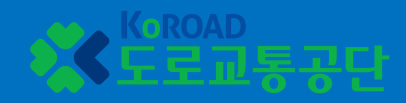

## **3. '안전운전 통합민원' 교육이수증(확인증) 출력**

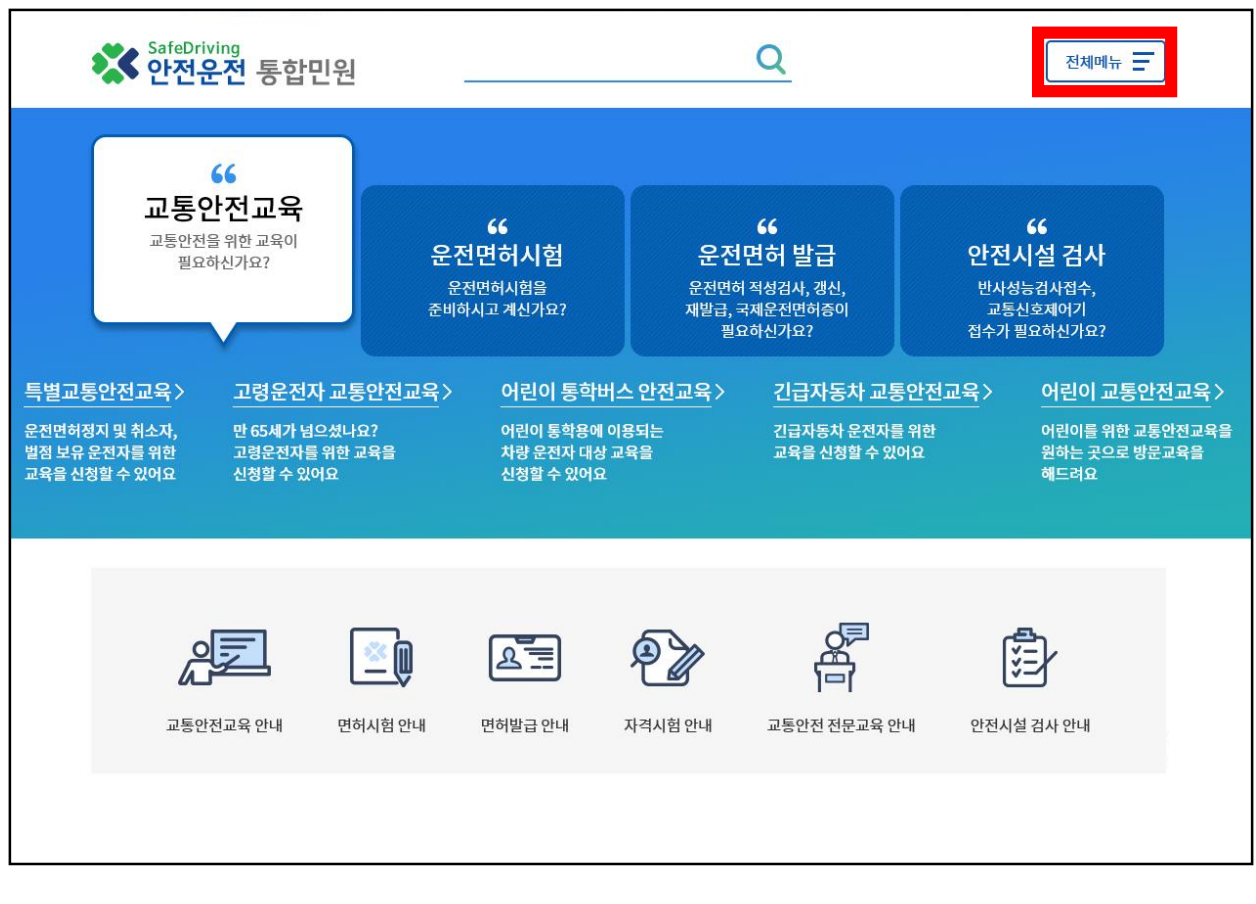

① 인터넷 검색창에 '도로교통공단 이러닝센터' 입력 또는 주소창에 http://trafficedu.koroad.or.kr 입력하여 사이트 접속

#### ② 본인 정보로 **로그인**

③ 화면 오른쪽 상단의 **'전체메뉴'** 클릭

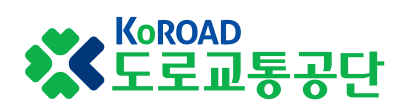

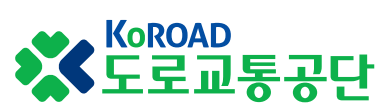

## 교육구분 확인 후 '이수증출력' 클릭

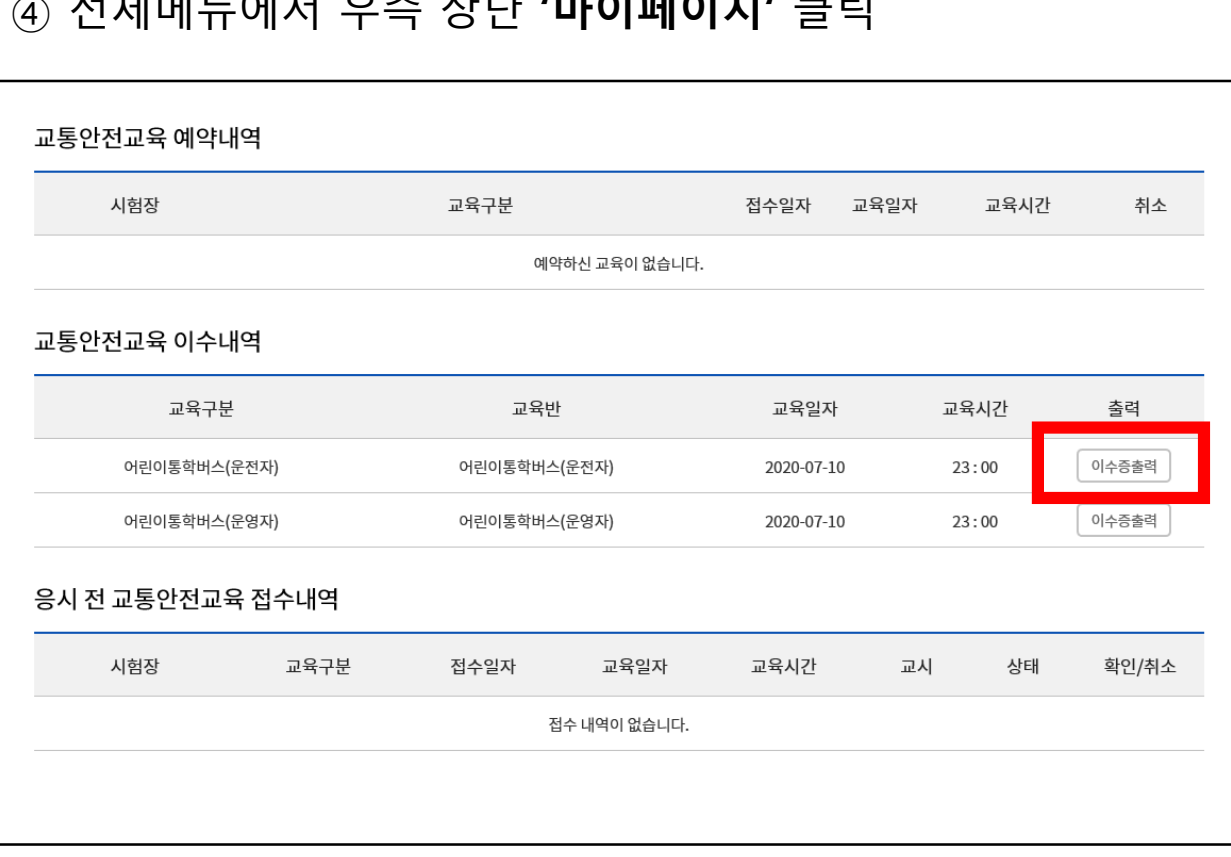

### 전체메뉴에서 우측 상단 **'마이페이지'** 클릭

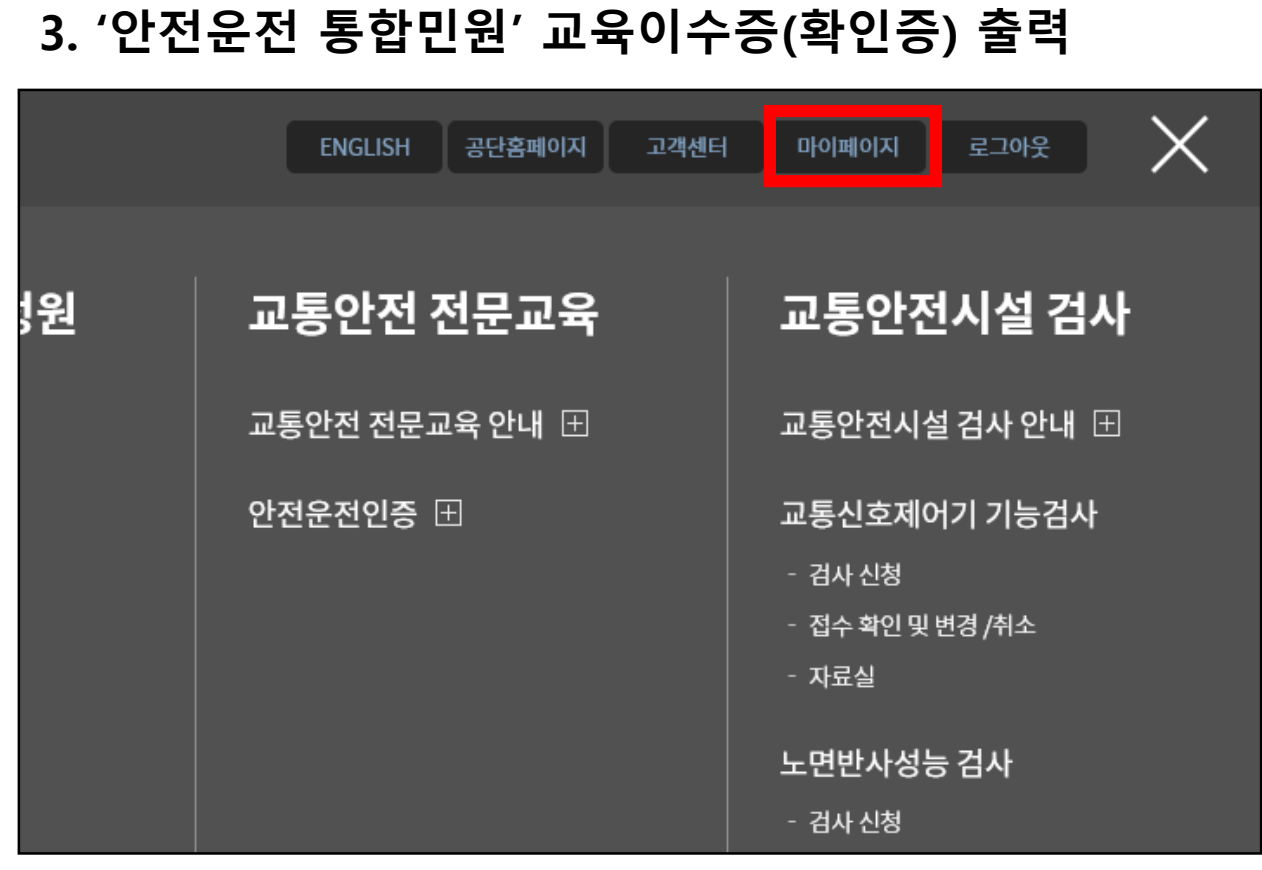